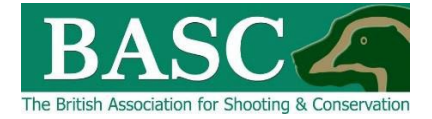

# Green Shoots Mapping Guide

## Wildfowling Bag and/or Visit Limits

Green Shoots Mapping has the ability to set bag and/or visit limits for each area of land that is shot over. The club or an individual can set bag and/or visit limits for each area of land that have been mapped using the '**Map It**' area of the website.

The club or member can then track progress of the bag and visit limits set. The visit and bag limit/targets can be set . for each species and for a specific date period. Every time the member or club official enters a visit and/or bag return using the '**Bagged It**' feature, the visit or bag limit/targets will be adjusted accordingly. This display can be seen in several ways:

- As a pop-up when first signing into the site. Or…
- Clicking headline stats (circled blue below).

## How to set bag and visit limits/targets for the Individual

Go to the '**Bagged It'** section of the website (circled blue below) and then click on the **'Bag or visit limits'** light grey tile (circled red below).

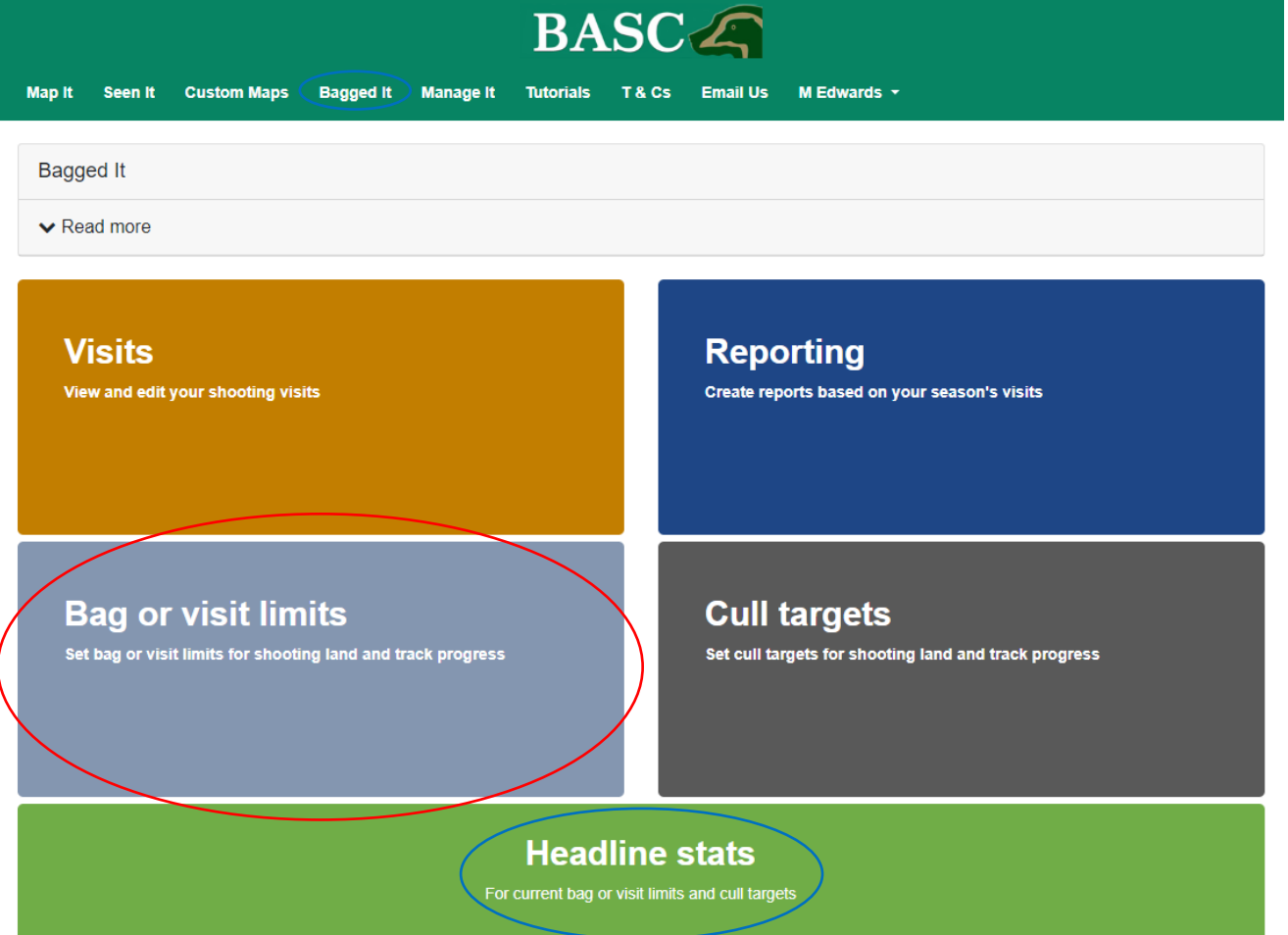

This will take you to a screen like the one below where you should see the *Club Shoots* and *My Shoots* that you are linked to – if you have nothing there then either speak to your club's bag return officer or go to the '**Map It**' section and map your own shoots first.

#### **Club Shoots**

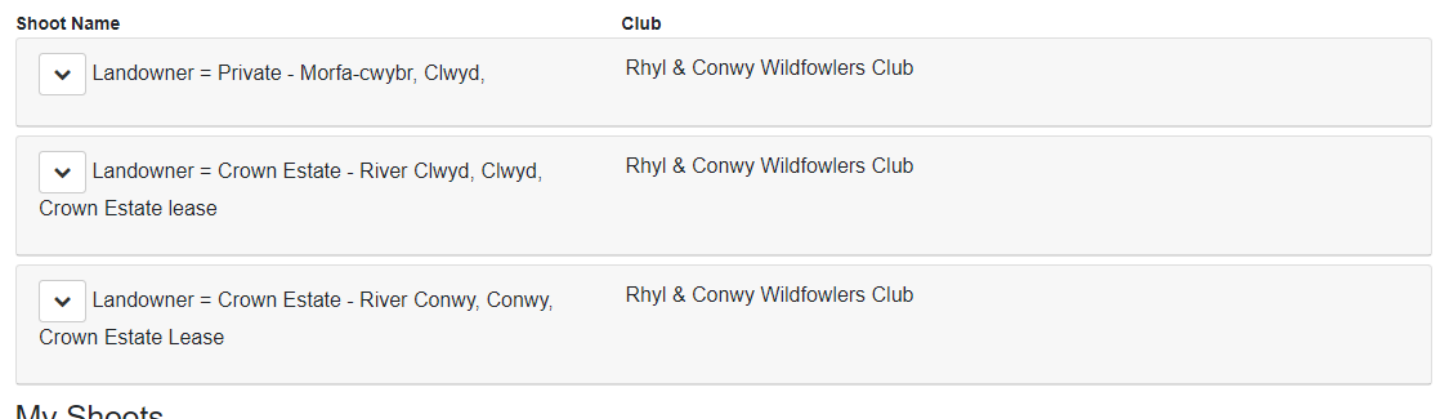

### **My Shoots**

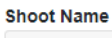

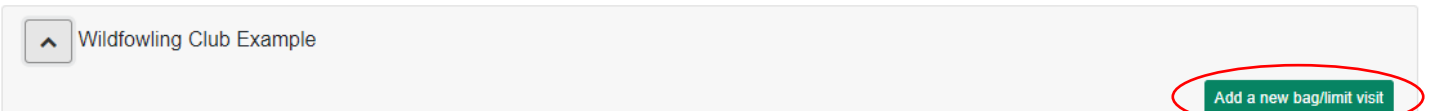

To add a new visit and/or bag limit/target to one of your own shoots simply click on '**Add a new bag/limit visit**' (circled red above) to the right of the shoot name and the following screen will be displayed.

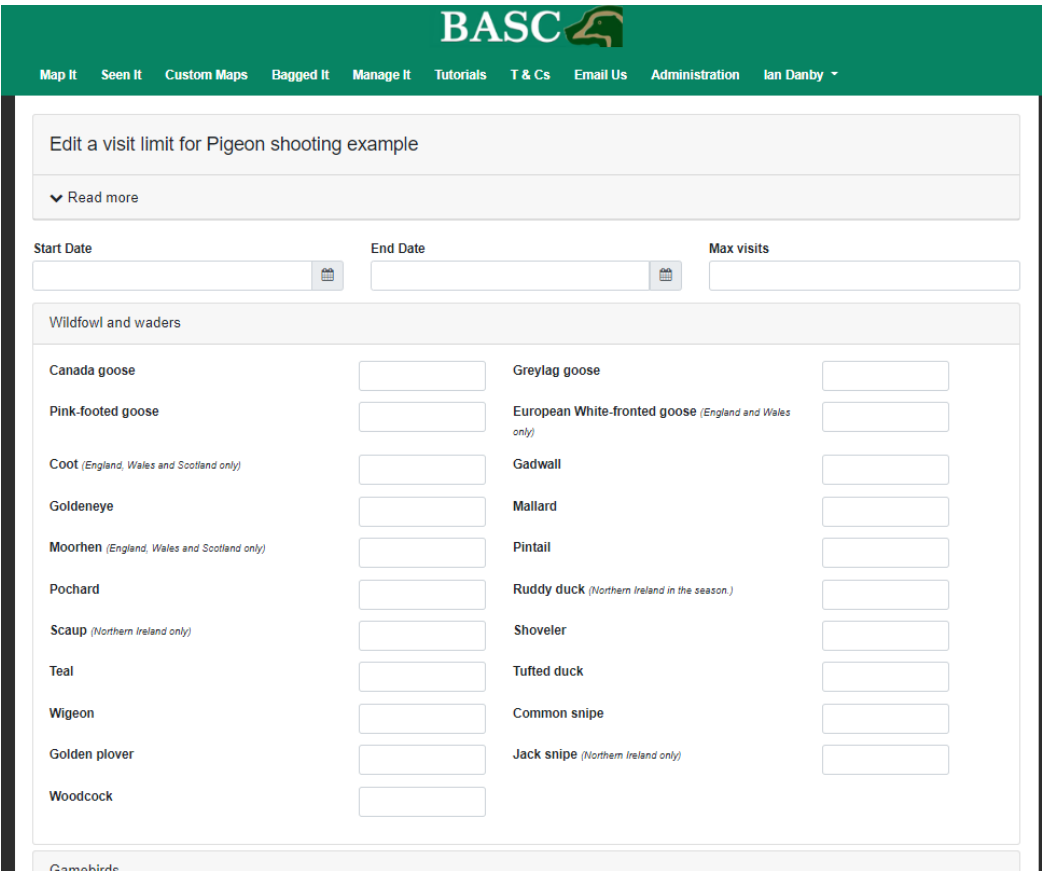

Firstly, enter the start/end date range over which you want the limits to operate by selecting

the icons (circled red below), then enter the maximum number of visits you wish to set (circled blue below).

There are different quarry categories so click the relevant one and the list of specific species will appear. Note, before the list of species appear (as above and below), you will need to select the quarry category appropriate from the list provided.

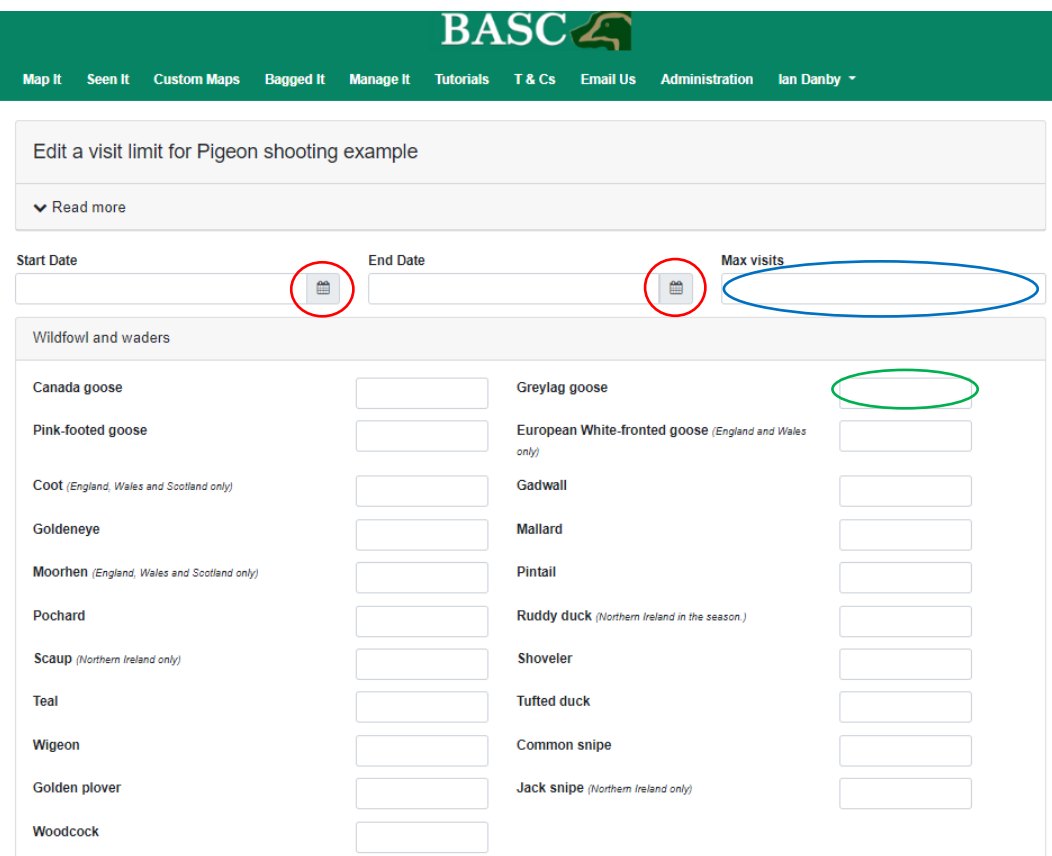

Then you just need to enter the target number limit for your wildfowl and wader species over that period – as a total number (circled green above).

Don't forget to click the '**Add'** button at the bottom right of the screen to save any targets you have set.

Once you have added your limits/targets, you will then be taken back to your *Club Shoots*  page and the option to review 'Current figures', 'Export to Excel', 'Edit' or 'Delete' (circled blue below) will be available.

Select the arrow (circled red below) to the left of the shoot or club name to see these options.

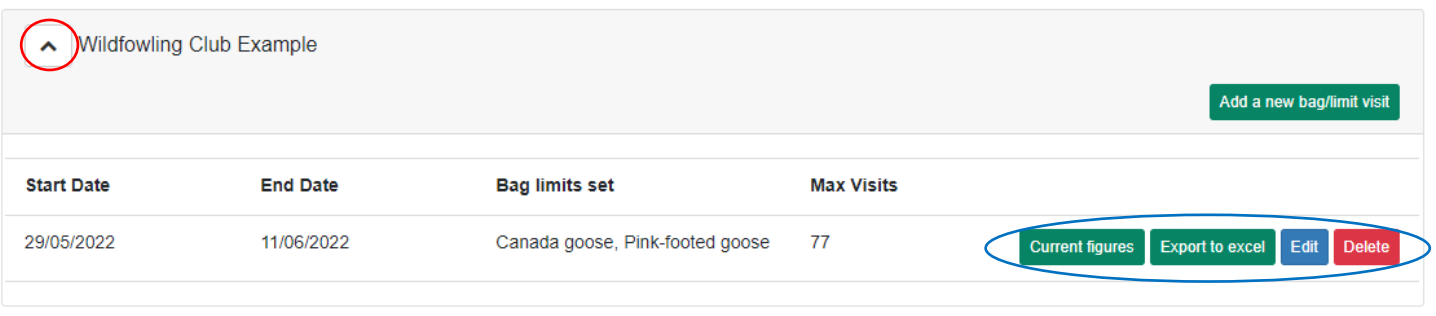